# 在Intersight管理模式(IMM)下配置從本地儲存啟動

## 目錄

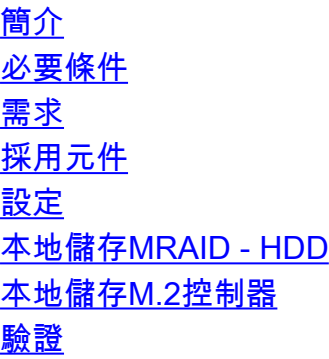

# 簡介

本文檔介紹要從本地儲存引導的配置 **MRAID/HDD and M.2 Controller** 於 **Intersight Managed Mode** (IMM)伺服 器。

作者:Javier Garcia和Luis Uribe Rojas,思科TAC工程師。

## 必要條件

## 需求

思科建議瞭解以下主題:

- Intersight
- 本地引導
- 本地儲存裝置 (HDD/SSD和M.2驅動器)
- 知識 **Redundant Array of Independent Disks (RAID)** 組態

## 採用元件

本文中的資訊係根據以下軟體和硬體版本:

- **Cisco UCS 6454 Fabric Interconnect**,韌體4.2(1e)
- UCSB-B200-M5刀鋒伺服器, 韌體4.2(1a)
- **Intersight software as a service** (SaaS)
- 儲存控制器MRAID、MSTOR-RAID

本文中的資訊是根據特定實驗室環境內的裝置所建立。文中使用到的所有裝置皆從已清除(預設 )的組態來啟動。如果您的網路運作中,請確保您瞭解任何指令可能造成的影響。

## 設定

本地儲存MRAID - HDD

#### 步驟1.識別安裝在伺服器和插槽ID中的控制器。

導航至 **Servers > [server name] > Inventory > Storage Controllers**.記下ID。

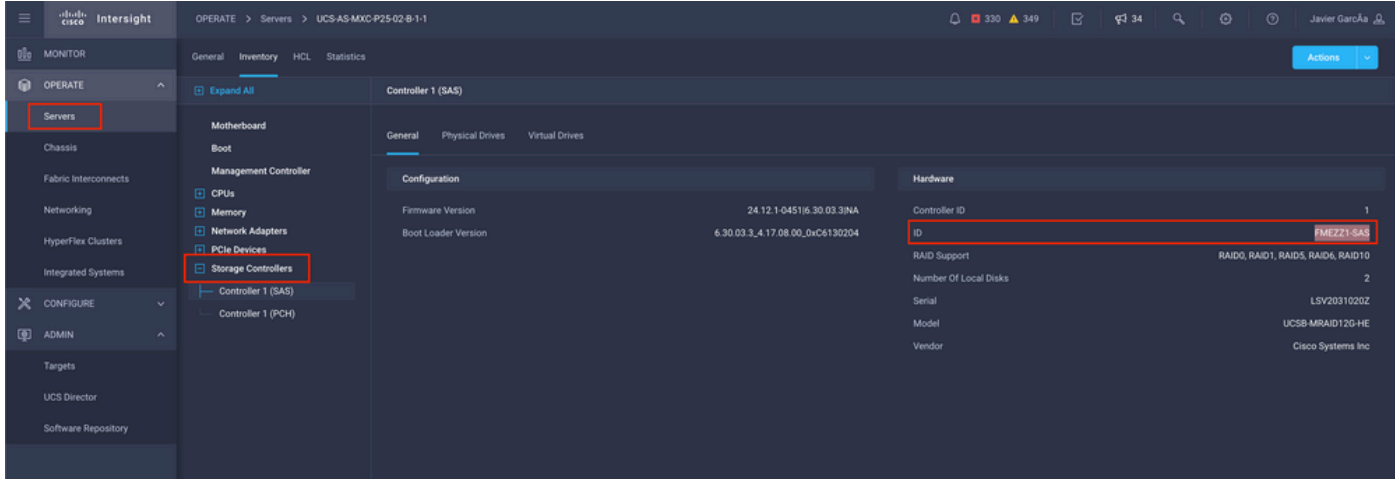

#### 步驟2.創建 **Boot Order Policy**:

#### 導航至 **Policies > Create Policy > UCS Server > Boot Order**

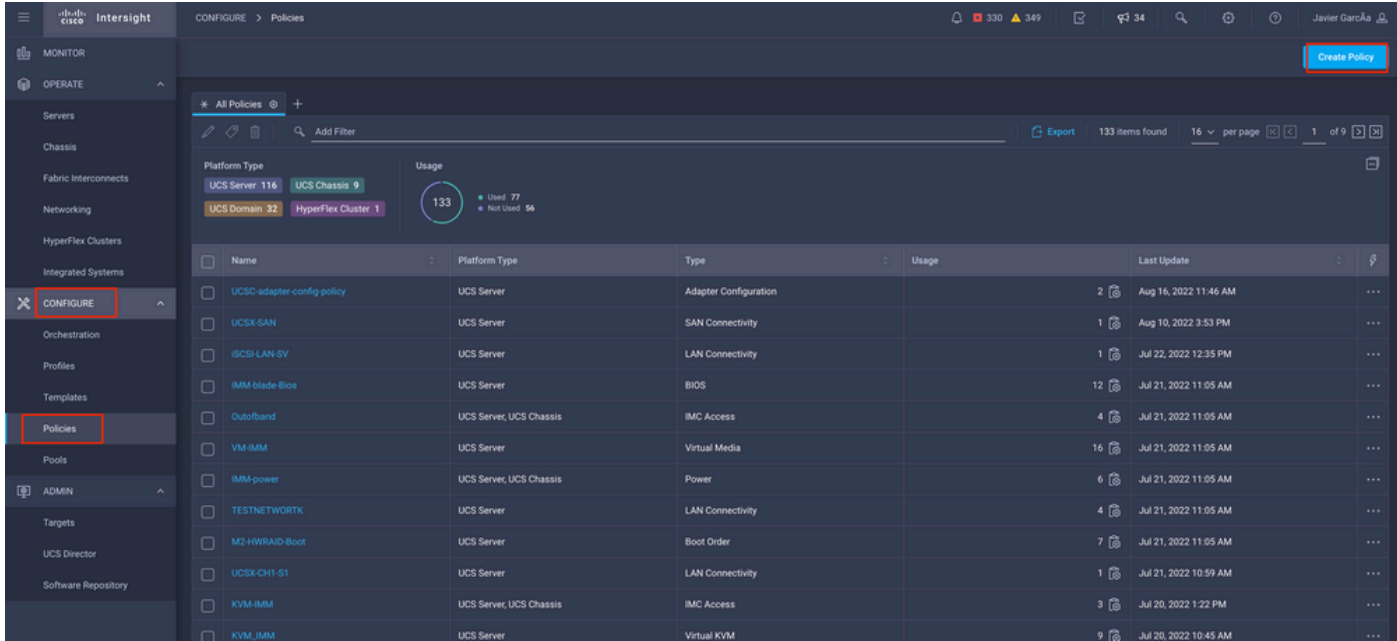

#### 選擇 **UCS server** 和 **Boot order**

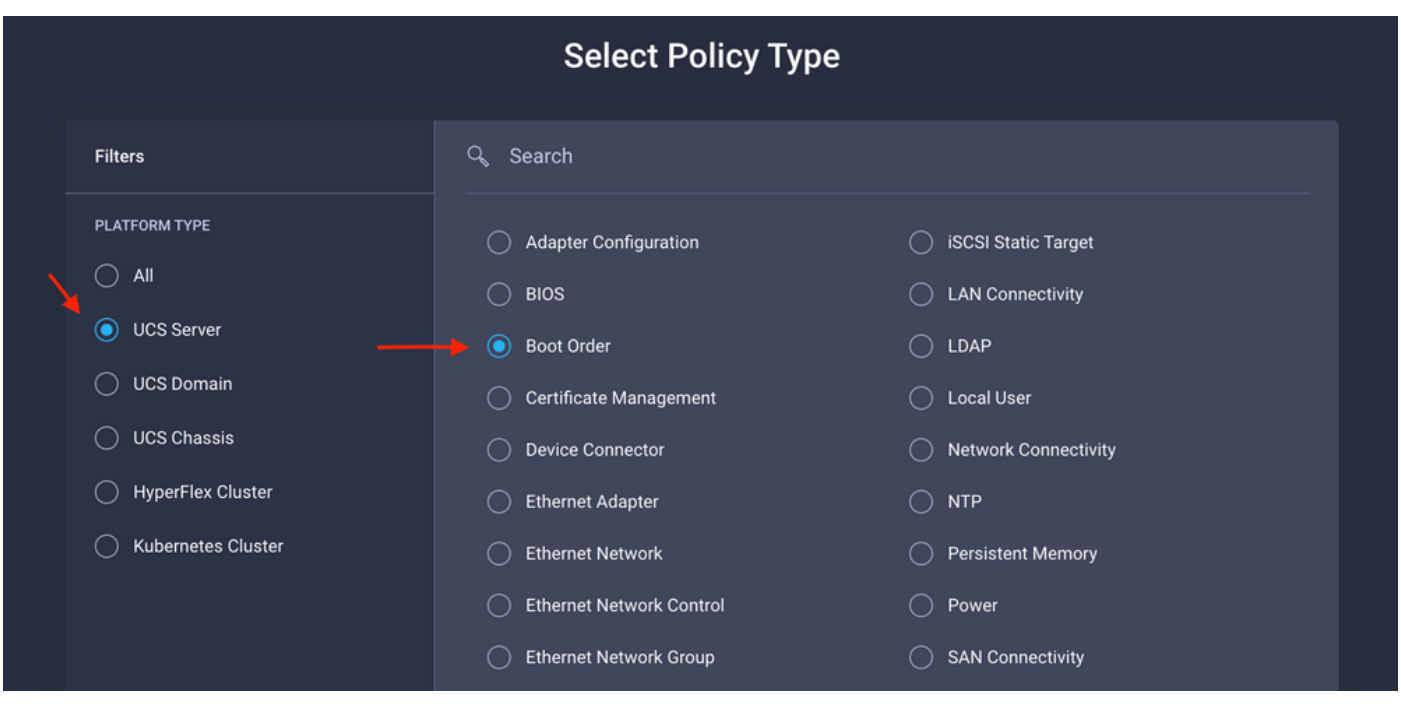

設定 **Policy Organization, Name,** 和 **Description**.

新增 **local Disk boot option**,選擇 **Legacy** 或 **Unified Extensible Firmware Interface (UEFI).**

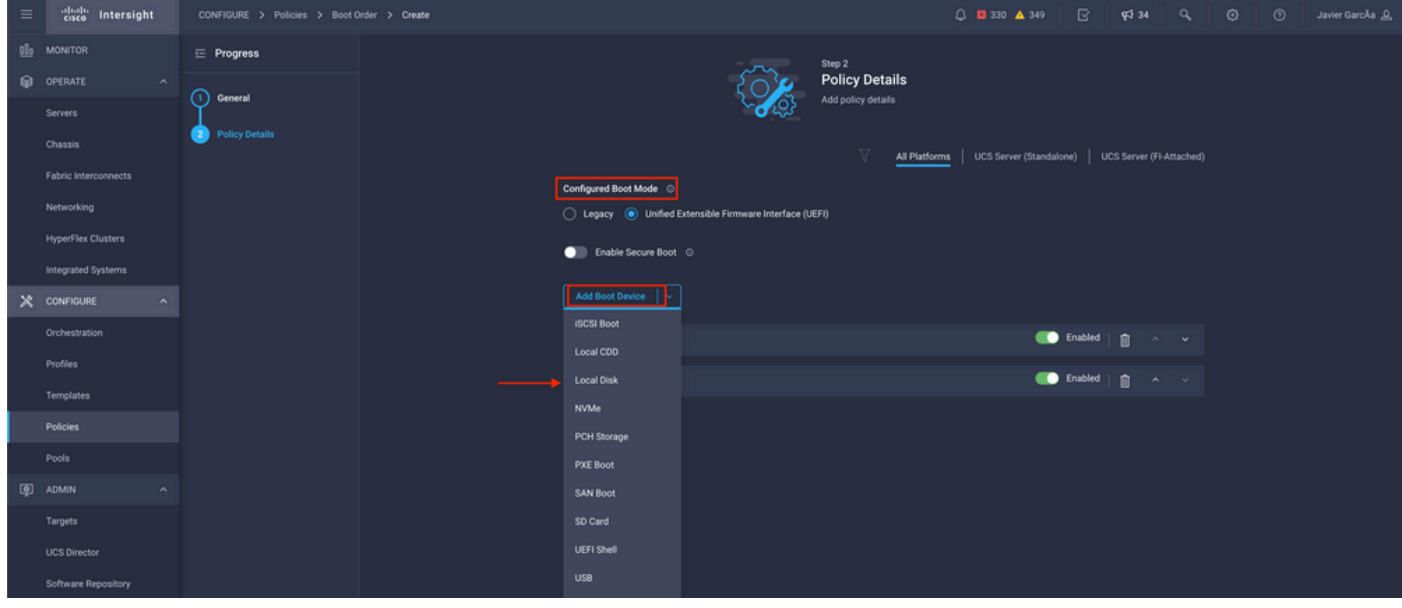

配置 **Device Details**:

- **Device Name** 是策略上的引用名稱。
- **Slot** 是步驟1中保存的ID。
- **Bootloader** 欄位(可選)。

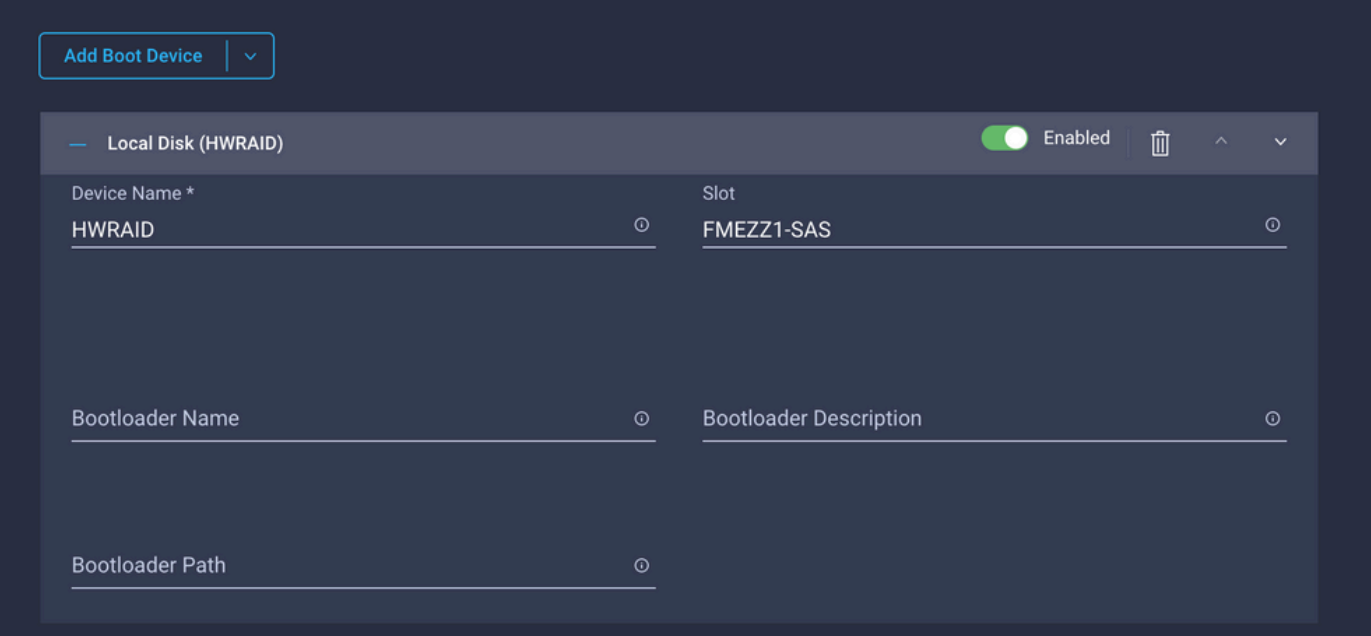

#### **Add Virtual Media** 選項安裝.iso映像。

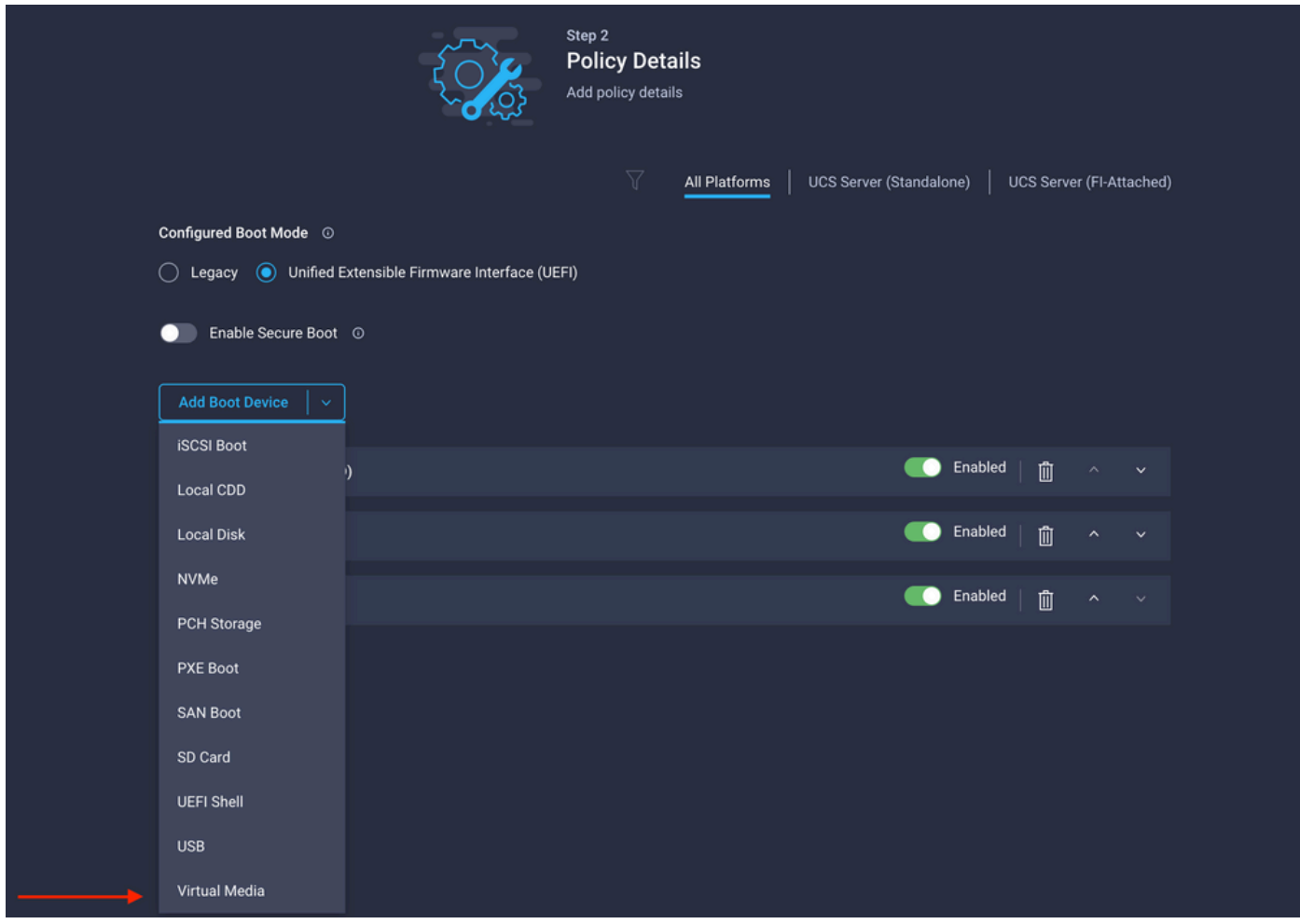

設定 **Device Name** 和Type。

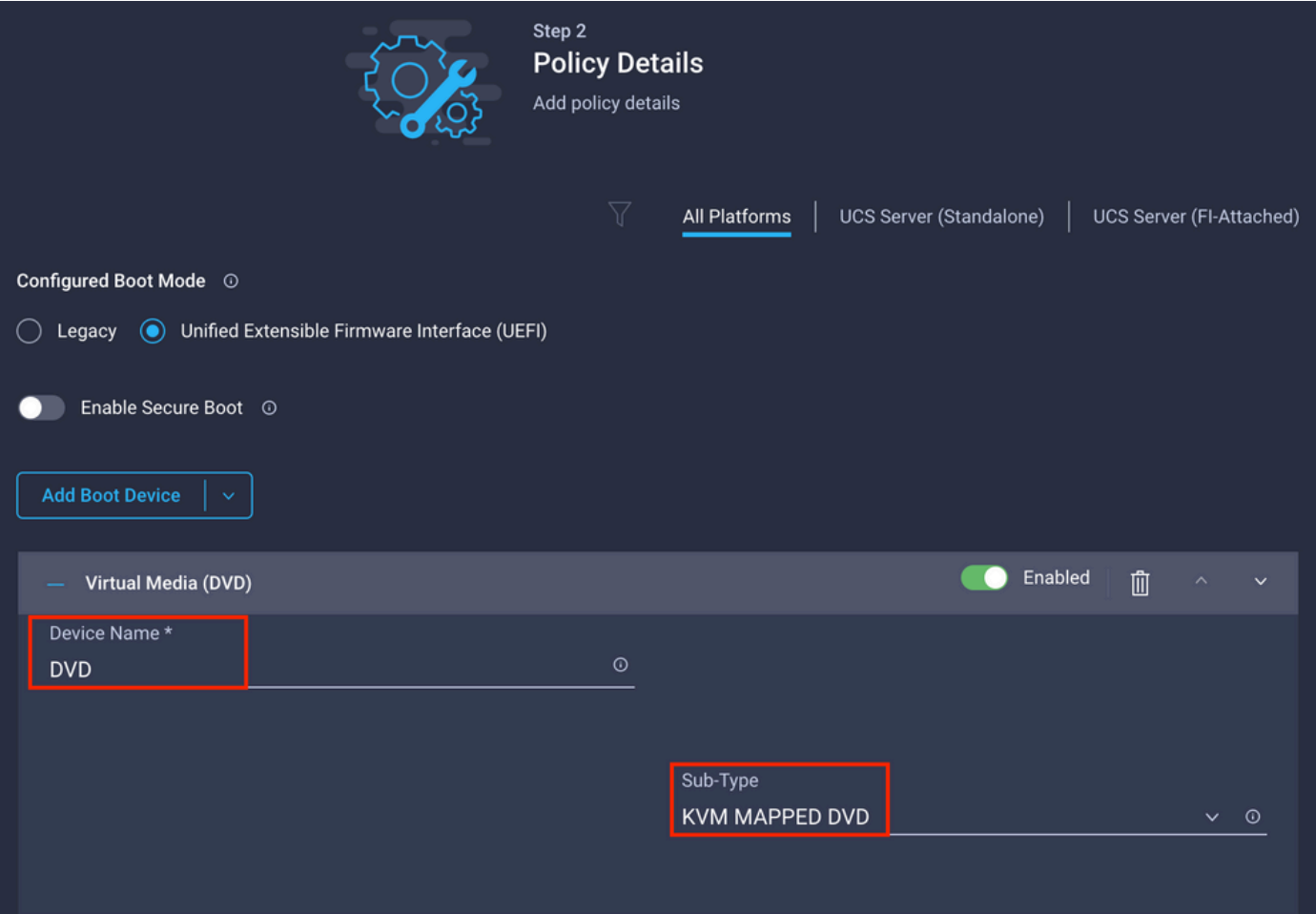

步驟3.創建 **Storage Policy**

請將 **Storge Policy** 並啟用 **MRAID/RAID Controller Configuration**.

## **Select Policy Type**

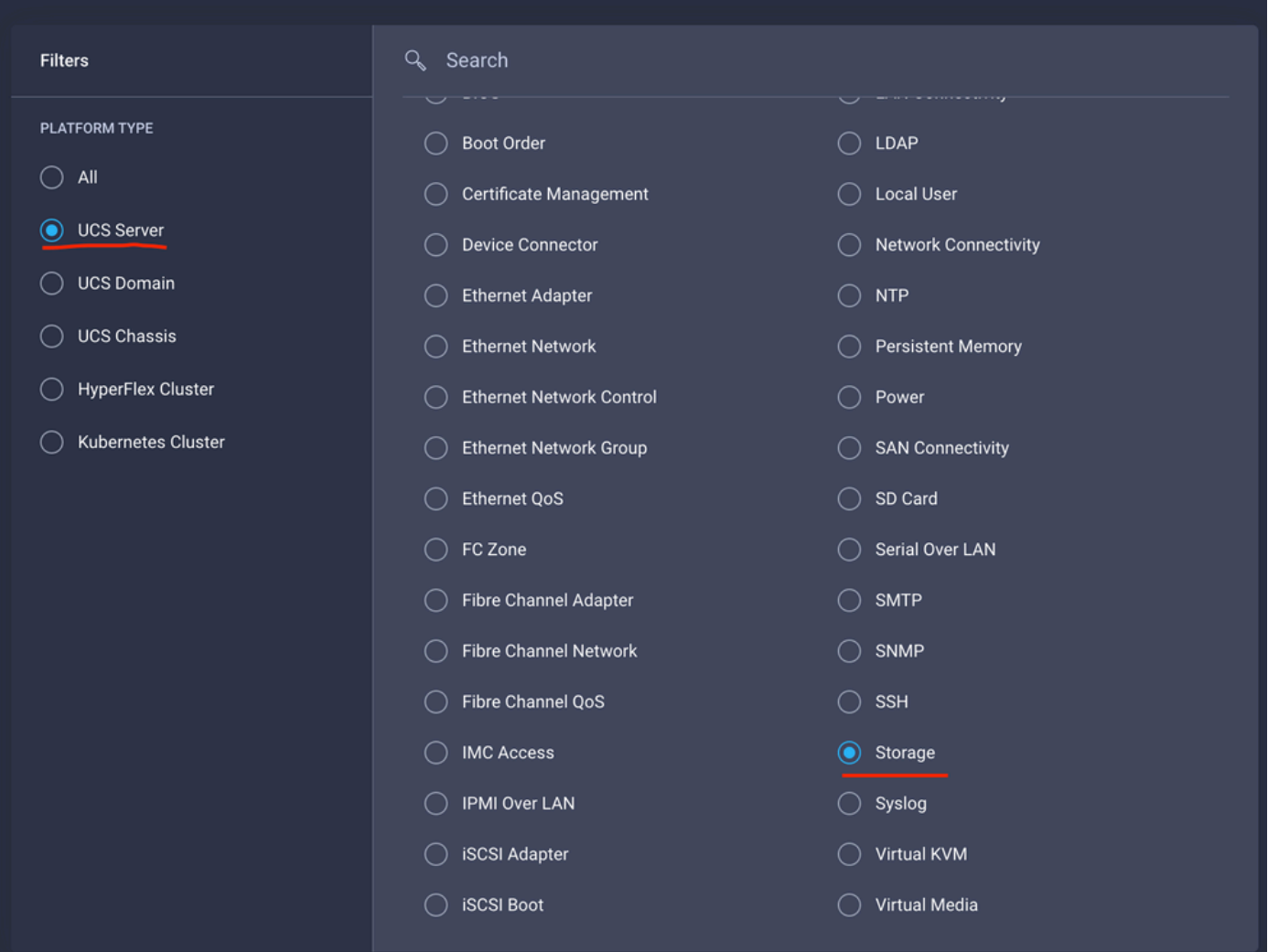

#### 設定 **Drive Group** 和 **Virtual Drive**.

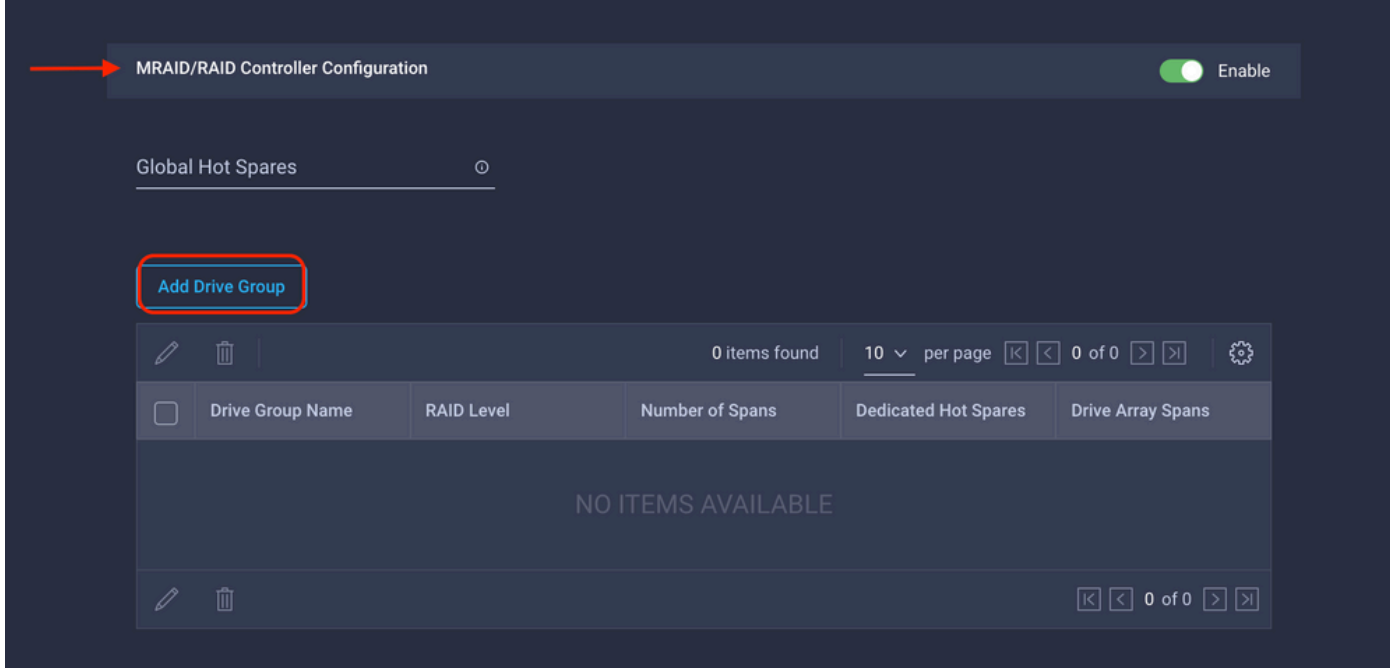

附註:要避免新增虛擬驅動器,請使用單個驅動器RAID0建立。

#### 步驟4.部署伺服器配置檔案。

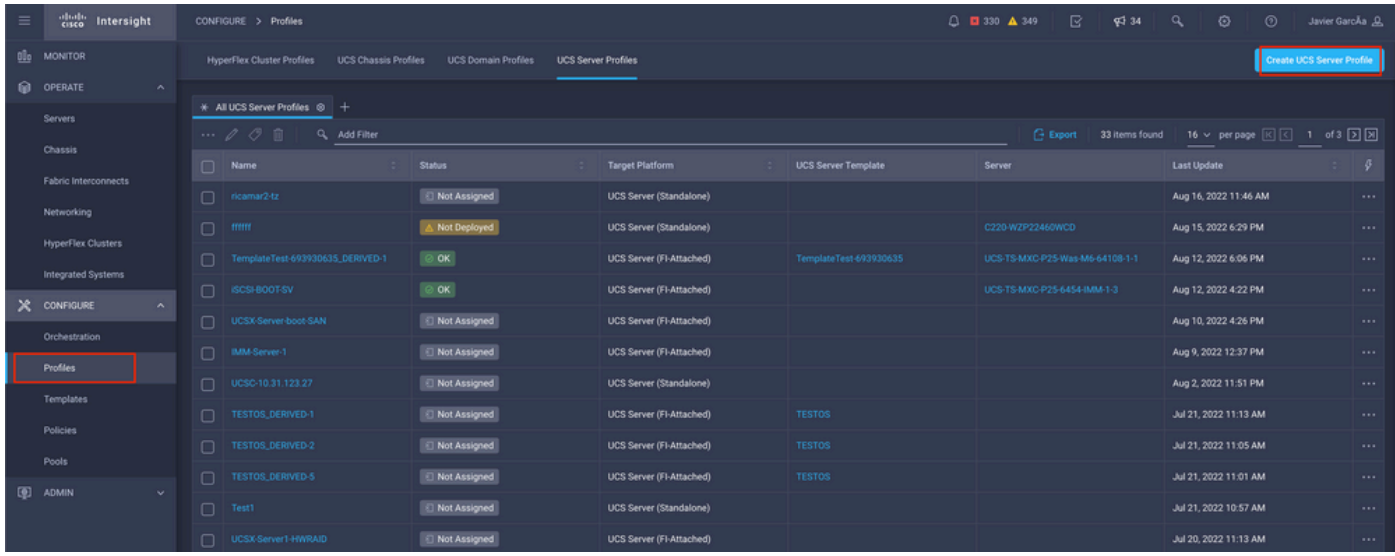

#### 步驟4.1 套用建立的原則。

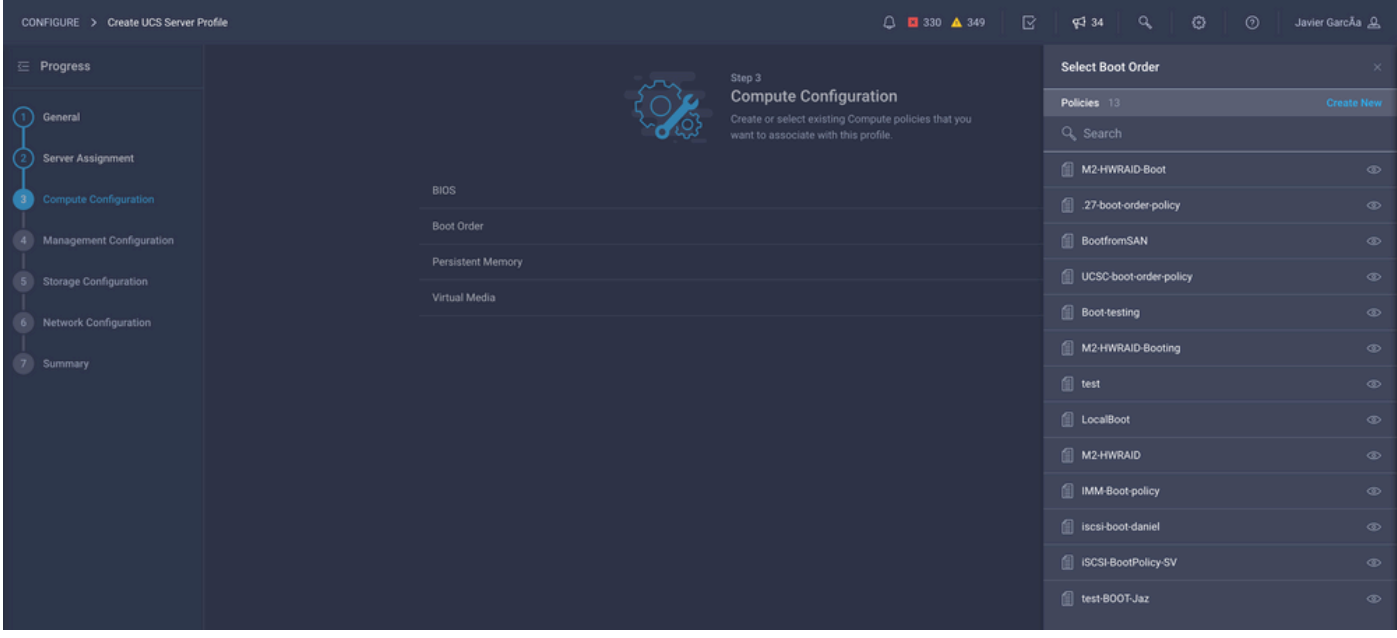

附註:如果需要,可以新增其他策略。本文僅說明從本地儲存啟動所需的策略。如果需要,可 以新增其他策略。

步驟5.通過KVM安裝作業系統。

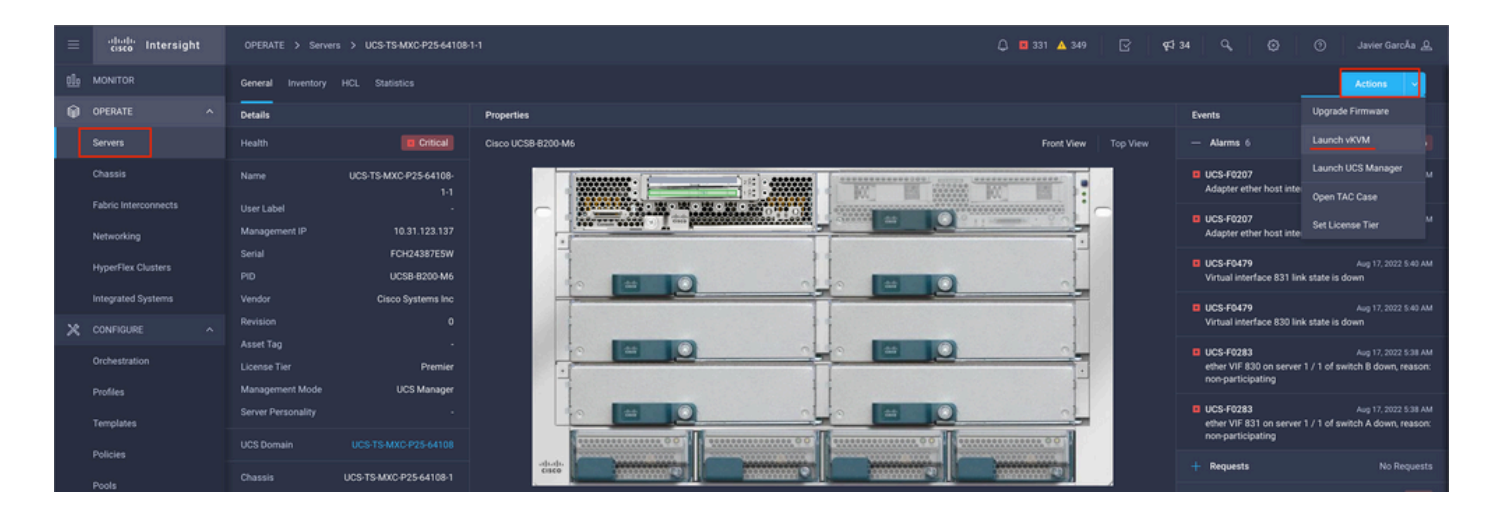

#### 本地儲存M.2控制器

步驟1. 識別伺服器和插槽ID中安裝的控制器。

導航至 **Servers > [server name] > Inventory > Storage Controllers**.記下ID。

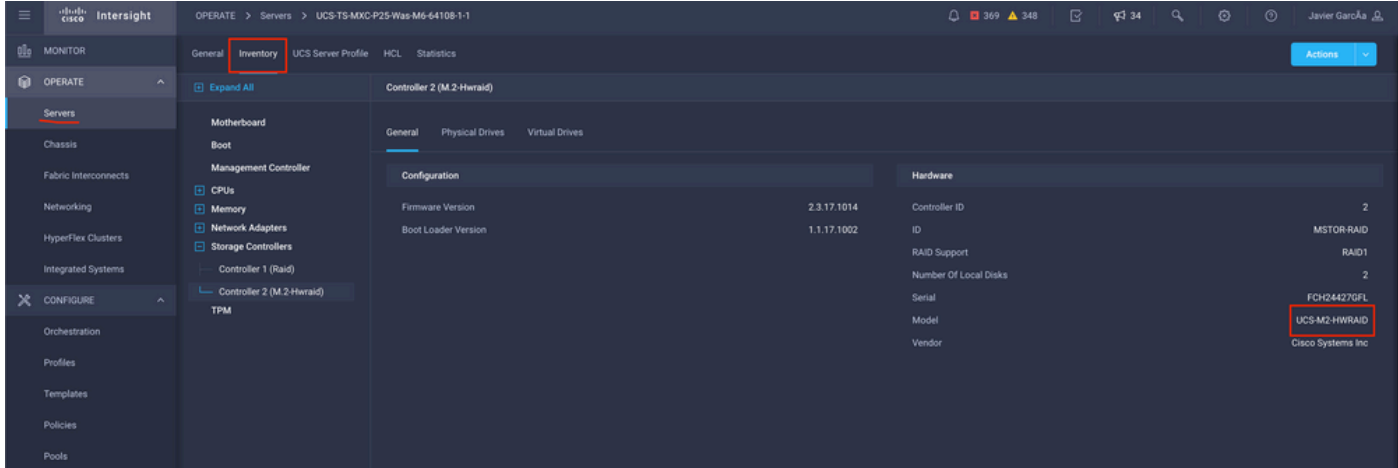

步驟2.創建 **Boot Order Policy**:

導航至 **Policies > Create Policy > UCS Server > Boot Order**

(配置策略、組織、名稱和說明)。

新增本地磁碟啟動選項,選擇 **Legacy** 或 **Unified Extensible Firmware Interface (UEFI)**.

**Device Name** 是策略上的引用名稱。

**Slot** 是步驟1中保存的ID。

**Botloader** 欄位(可選)。

新增 **Virtual Media** 選項安裝.iso映像。

步驟3.創建 **Storge Policy**

請將 **Storge Policy** 並啟用 **M.2 RAID Controller Configuration**.

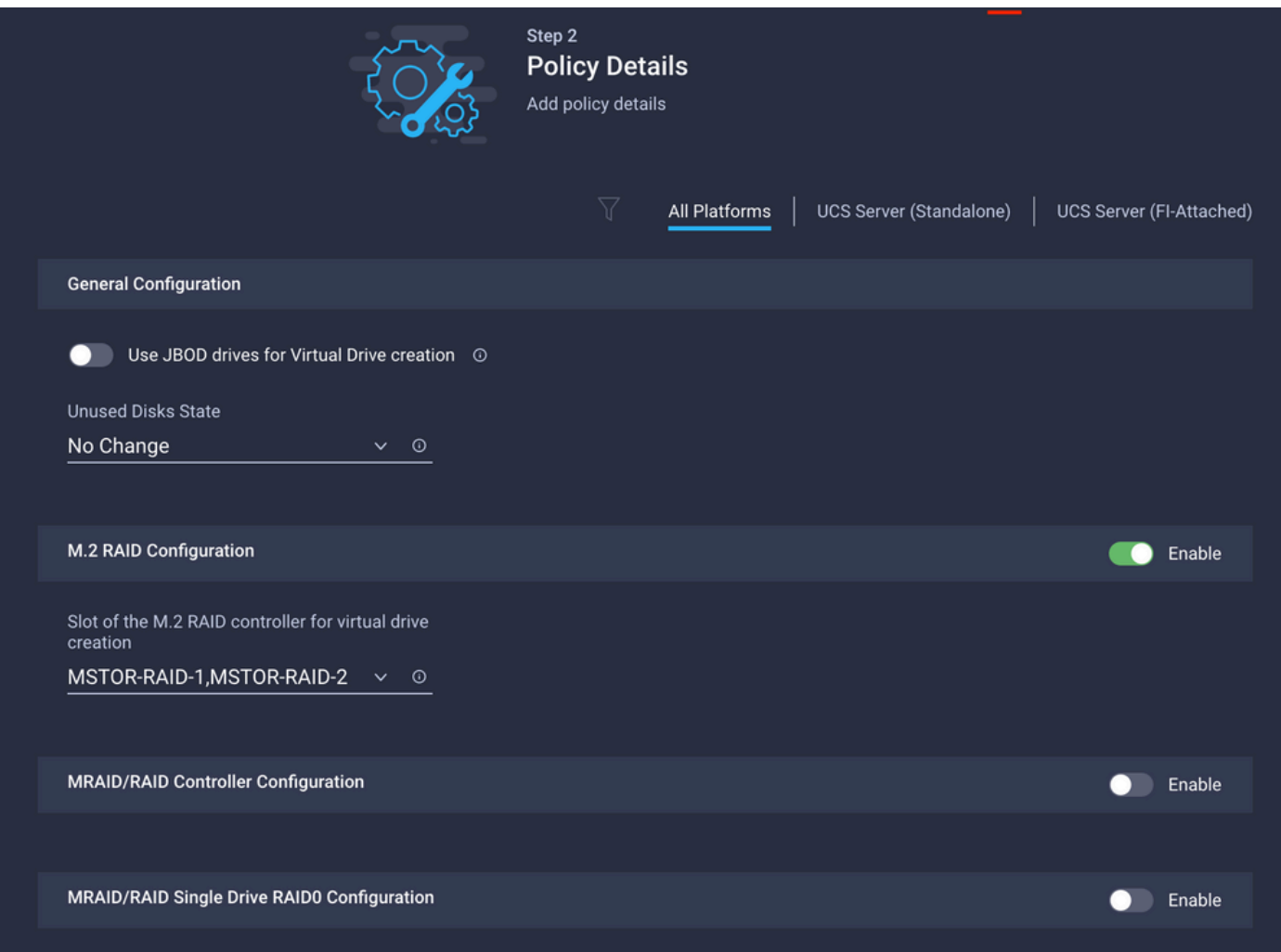

#### 步驟4.部署服務器配置檔案

附註:本文僅說明從本地儲存啟動所需的策略。如果需要,可以新增其他策略。

步驟4.1 套用建立的原則。

步驟5.通過KVM安裝作業系統。

## 驗證

使用本節內容,確認您的組態是否正常運作。

#### 啟動vKVM對映的vDVD。

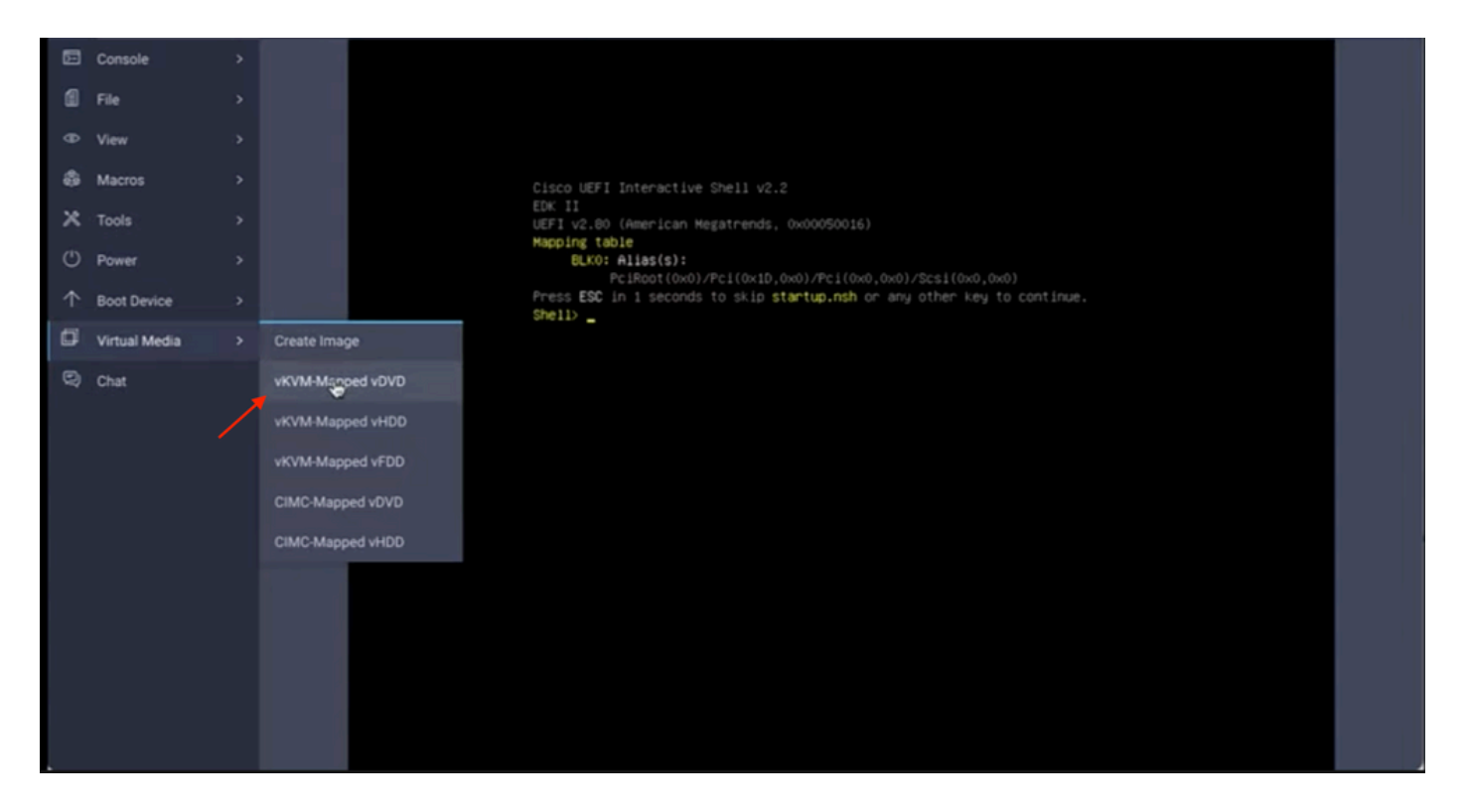

通過作業系統安裝驗證RAID是否顯示。

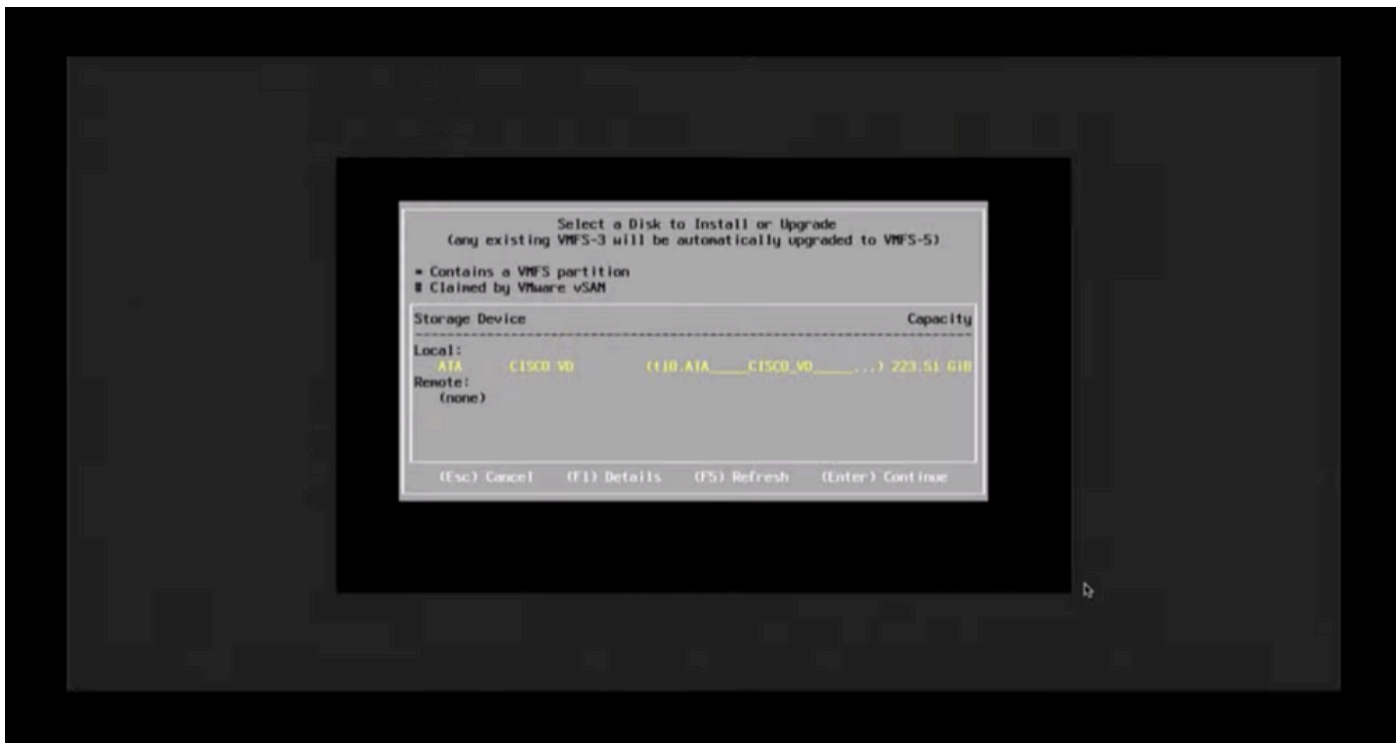